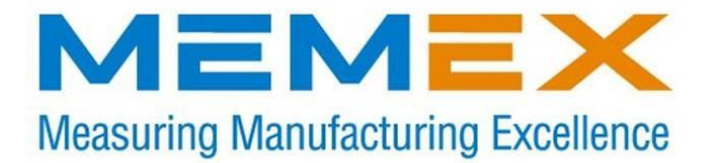

### **INSTALLATION INSTRUCTIONS FANUC 15A CONTROLS (2 Megabytes)**

NOTE: IF YOU HAVE FAPT (CONVERSATIONAL) ON YOUR CONTROL, DO NOT PROCEED PLEASE TELEPHONE US.

#### **1. CNC PARAMETER SETTINGS**

Turn control "ON". Have a normal screen appear.

Note that under your control screen you have a row of soft keys, which are distinct from the keys on the MDI (Manual Data Input) keypad to the right of the screen.

Press "LEFT ARROW" soft key twice. Press "SETTINGS" soft key once.

On SETTING (HANDY) screen, write down INPUT UNIT value (whether it is one or zero). You will need this information in Step 9 below.

Select MDI mode. Press "PAGE UP" on MDI keypad. This gives you the 8000 parameter on the SETTINGS (SERVICE) screen.

Change all bits to "1" for the 8000 parameter. Do this by pressing "1" on the MDI keypad, and then soft key "ON = 1". Bit "0" sets the PWE (Parameter Write Enable).

Press "SERVICE" soft key. This brings up the PARAMETER (SETTINGS) screen which you must copy down and change certain parameters.

We provide space on the next page for you to write these parameters down.

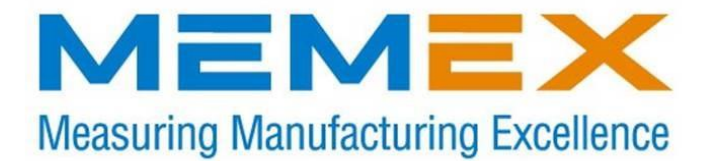

You may be using **PORT 1 (CD4A)** or **PORT 2 (CD4B)** on your Base-0 board. Select the appropriate column and make the following changes:

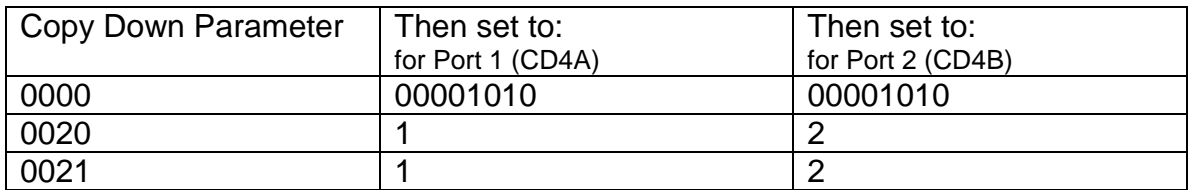

Using the MDI numeric keypad, key in 5000 and press the soft key "INPUT\_NO.".

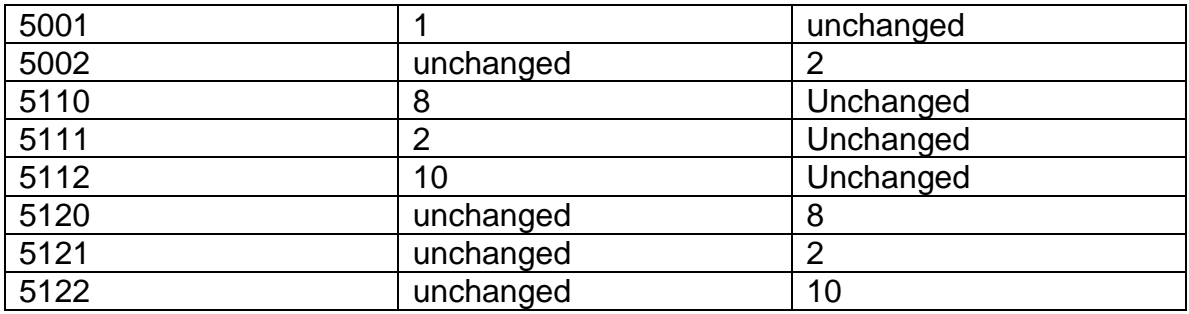

NOTE: After **COPYING** the above parameters, must then **CHANGE** them as indicated above.

In order for your computer to be able to communicate with the control, make sure settings in your communications software correspond to:

BAUD RATE 4800 two stop bits parity EVEN seven data bits. Both PROCOMM (version 2.4.2) and TELIX communication software work well with these instructions.

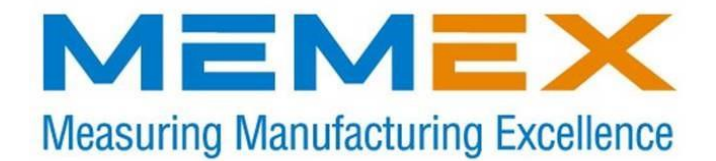

# **NOW YOU MUST BACK UP EVERYTHING.**

Back up all data - all part programs, all offsets, NC and PC parameters, etc.

To save this information, OUTPUT it via the serial port to a personal computer. Once you have downloaded everything, check that it is correct. We suggest you put this file on a computer text editor and check the data.

### **2. SAVING PART PROGRAMS**

Verify that your 8000 and 9000 series parameters are UN-protected.

- For 8000 parameters, set parameter 0011, bit 0, to zero to unprotect.

- For 9000 parameters, set parameter 2201, bit 0, to zero to unprotect.

Make sure your personal computer is set up to receive your part program file. Press "LEFT ARROW' soft key twice. Press soft key "PROGRAM". Press "RIGHT ARROW" soft key twice. Press "PUNCH" soft key. Press "ALL" soft key.

## **3. OUTPUT TO YOUR COMPUTER TO SAVE NC PARAMETERS.**

Press "SERVICE" soft key to get PARAMETER(SETTINGS) screen.

Make sure your personal computer is set up ready to receive your NC Parameter File. Press "RIGHT ARROW" soft key twice. Press "PUNCH" soft key. Press "ALL" soft key.

Note that the word 'PUNCH' will flash while it is uploading.

#### **4. OUTPUTTING OFFSETS**

Make sure your personal computer is set up ready to receive your Offsets file

Press "OFFSET" soft key. Press "RIGHT ARROW" soft key. Press "PUNCH" soft key. Press "ALL" soft key.

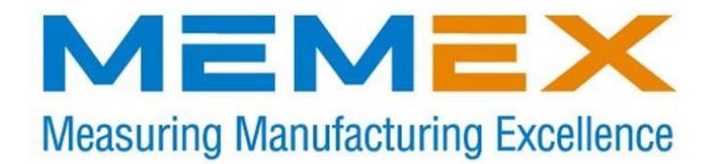

The word "PUNCH" will flash while uploading.

#### **5. OUTPUTTING PC PARAMETERS.**

Make sure your personal computer is set up ready to receive your PC Parameter file.

Set PWE (parameter write enable) switch if not already turned ON( as per our earlier instructions in paragraph One). Press "E-STOP". Press "PCPRM" soft key. Press "KEEPRL" soft key.

On the MDI keypad in the lower left corner, press the double left arrow keyto get the pointer to KeepRelay #18 ( this will bring up K17)

Set K17 bit 7 to one. (Enter 10000000 and press "INPUT" on MDI keypad.) This permits entry of PC parameters.

Press "LEFT ARROW" soft key. Press "RIGHT ARROW" soft key. Press "SYSPRM" soft key.

Choose "PG CHANNEL" on screen.

Change the zero to one ( by pressing "1" and "INPUT" on the MDI keypad.

Press "LEFT ARROW" soft key. Press "I/O" soft key. Press "FDCAS" soft key. Press "OUTPUT" soft key. Press "PARAM" soft key. Press "ADD" soft key. Press "EXEC" soft key.

The word "EXECUTING" will flash while uploading.

Your control screen will say "OUTPUT COMPLETED'.

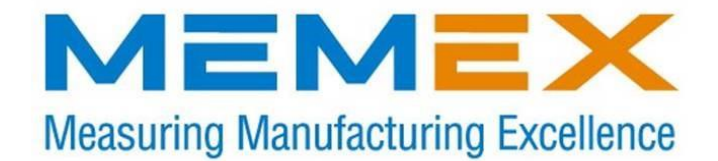

# **NOW YOU ARE READY TO INPUT DATA FROM YOUR COMPUTER TO THE CONTROL.**

#### **6. INSTALLING THE RAM FILE BOARD**

Turn Control OFF

Insert the 2 megabyte board in your backplane Look in your maintenance Manual for your backplane diagrams.

The recommended location for this board is **Slot 01P27.** However, this board can be installed in any empty slot. (For example, if the Base2 board has a sub-board mounted on it, there will not be room in slot 01P27.)

Tighten screws after inserting the board.

Remove the battery connector from the BASE0 board and plug it into the RAM File board.

Plug the cable which is soldered to the RAM file board into the connector on the BASE0 board.

Turn the control ON, while pressing "7" and "9" on the MDI keypad.

Keeping the "7" and "9" pressed erases all information in the system. Keep "7" and "9" pressed until you see "CLEAR FILE" come up on the screen.

Exit IPL screen by pressing "6" and then "INPUT" on the MDI keypad. You will see many alarm messages because none of your parameters have been entered. Ignore these alarms.

Press "LEFT ARROW" soft key twice.

Press "SETTING" soft key twice. This will give you the SETTINGS (SETTINGS) SCREEN.

Press "PAGE UP" on the MDI keypad. This will bring up the 8000 parameter on the screen.

Press "1" on the MDI keypad.

Press soft key "ON:1". This turns ON all of the bits in the 8000 parameter.

Press "LEFT ARROW" soft key and then press "SERVICE" soft key.

Enter changed parameters previously written down by hand ( as directed at the

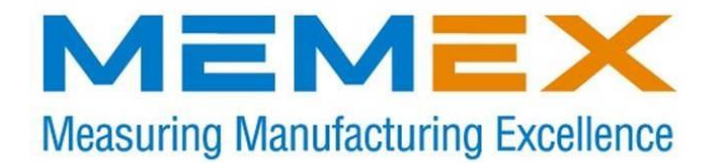

Beginning of these upgrade instructions. YOU ARE NOW READY TO COMMUNICATE WITH YOUR PERSONAL COMPUTER TO INPUT PARAMETERS.

### 7. TURNING ON INCREASED MEMORY IN YOUR 15A

Using a STANDARD TEXT EDITOR on your personal computer, EDIT the following NC parameters.

Parameter N9120 Set bits 0, 2, 3 and 5 to zero. (It will read xx0x00x0 where x is unchanged.

Parameter N9110 Set bit 4 to zero. (It will read xxx0xxxx where x is unchanged.

Parameter N9134 For 512K memory, turn Parameter 9134, bit 0 to one. For 1 Megabyte, turn Parameter 9134, bit 1 to one. For 2 megabytes, turn Parameter 9134, bit 2 to one.

NOTE: The above are all memory parameter bits. **Only one can be turned ON**.

SAVE THESE CHANGES.

8. INPUTTING NC PARAMETERS FROM COMPUTER.

Do step 8 twice, turning the control OFF and ON after the first time.

Press "RIGHT ARROW" soft key twice. Press "READ" soft key. Press "ALL" soft key. The word "READ" will be flashing on your screen. Set your personal computer to download the modified NC Parameter File to your control. Press "ENTER" on your computer to begin downloading data. You will see "LOCKED PARAMETER" on your screen. Ignore this.

When "READ" stops flashing on your screen, downloading is complete. Turn control OFF, wait a few seconds, then turn control back ON.

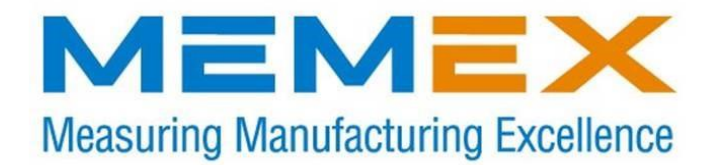

**REPEAT STEP 8.**

### 9 INPUTTING PC PARAMETERS FROM COMPUTER.

Prepare your computer to input the PC Parameter File to your control.

Since you have turned OFF your control, you must again set PWE (parameter write enable) Once again, get the SETTINGS (SERVICE) SCREEN. Call up Parameter 8000. Change bit 0 (PWE) to one, which will enable the parameters to be changed. I MPORTANT: Before you operate your control you MUST CHANGE on the

SETTINGS (HANDY) page the INPUT UNIT to the value you previously recorded in Step One – OTHERWISE THE MACHINE COULD CRASH. MAKE THE CHANGE NOW!

On the control, press the "NC/PC" key.

Press the right arrow key.

Press the "EDIT" soft key.

Press the right arrow key again.

Press the "PASWRD" soft key.

Press the "ENAON" soft key.

Press the left arrow key twice.

Press the right arrow key once.

Press the "PCPRM" soft key.

Press the Right soft key

Press the "MODE" soft key

Select the data transfer rate to be the same as in parameter 5112.

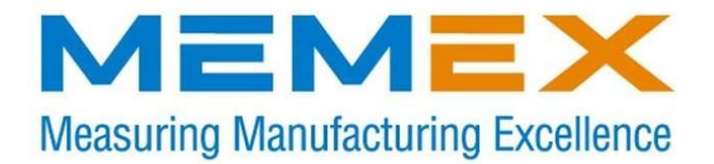

Press the "KEEPRL" soft key.

On the MDI keypad in the lower left corner, press the double left arrow key TWICE to get you to KeepRelay #18. This is address K17. Make sure you are on the right line.

Set K17 bit 7 to a one (Enter 10000000 and press "INPUT" on the MDI keypad). This permits entry of PC Parameters.

Press the right arrow key.

Press the "LEFT ARROW" soft key.

Press the "RIGHT ARROW" soft key.

Press the "SYSPRM" soft key.

Choose "PG Channel" on the screen. Change the zero to one ( by pressing "1" and "INPUT" on the MDI keypad ).

Press the "LEFT ARROW" soft key.

Press the "I/O" soft key.

Press the "FDCAS" soft key.

Press the "INPUT" soft key.

Press the "EXEC" soft key.

#### YOU ARE NOW READY TO INPUT THE PC PARAMETER FILE FROM YOUR COMPUTER TO YOUR CONTROL.

From the computer, send the PC Parameter file.

Your control screen will say "INPUT COMPLETED".

Press the "LEFT ARROW" soft key.

Press the "RUN" soft key.

Now on the MDI keypad, press "NC/PC"

Set PWE to zero.(parameter 8000, bit 0.)

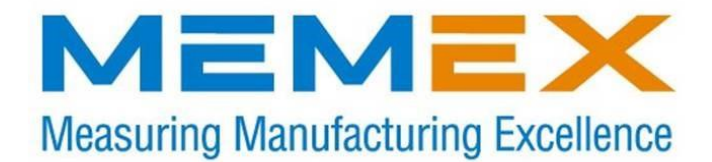

Switch to "EDIT" mode.

Now you must re-load all of your part programs, all offsets, and any other data you had in your control prior to beginning this upgrade, as required.

# YOUR MEMORY UPGRADE IS COMPLETED.

If during the saving of part programs to a personal computer (at Step Two) you unlock the 8000 and 9000 parameters, YOU MUST NOW RE-LOCK THEM. Press the "NC/PC" key to change back the NC parameters to the way they were before (which is probably how you want them to be in order to operate your machine tool.)

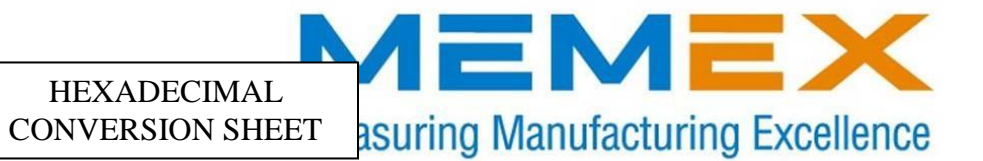

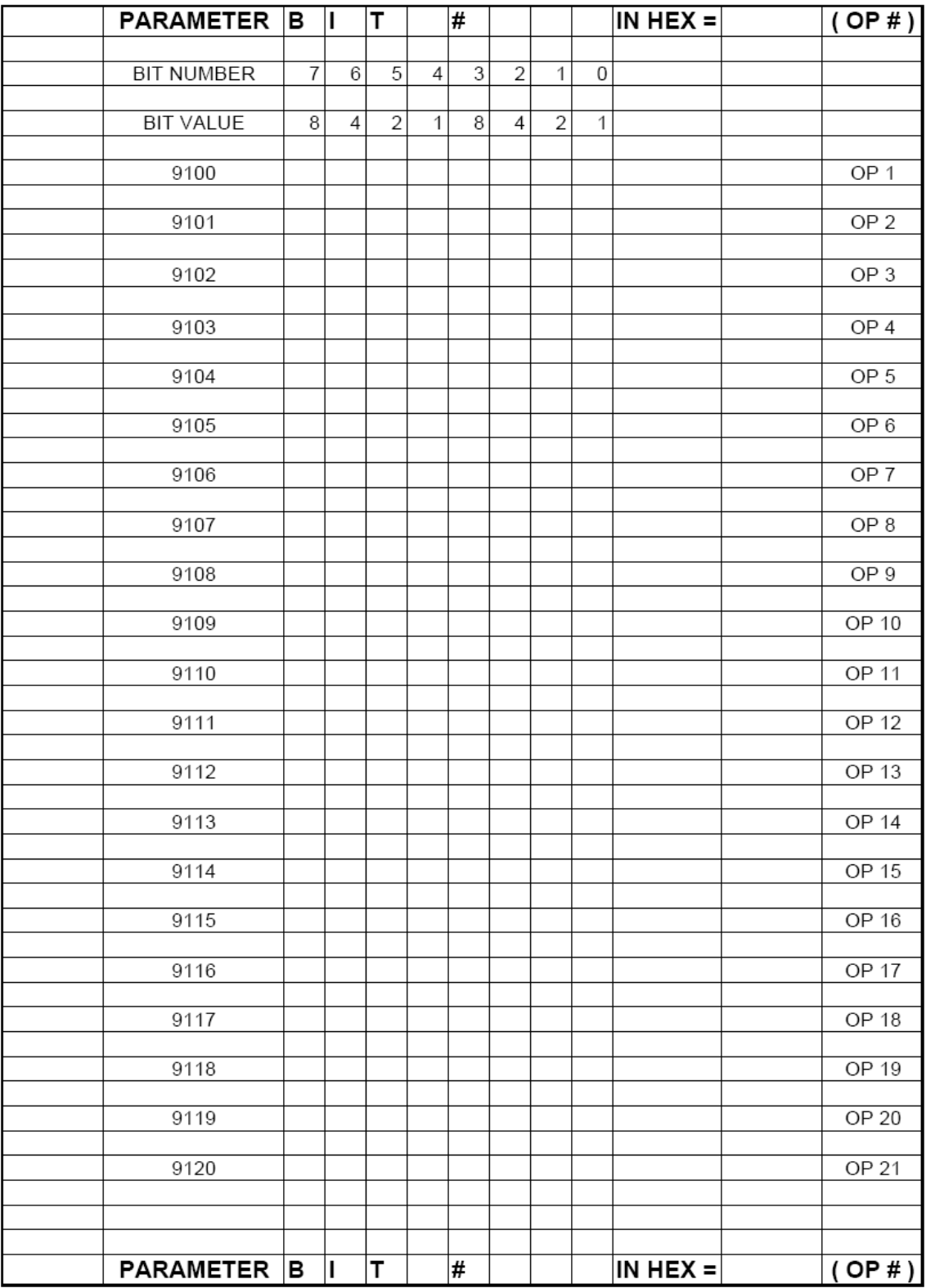

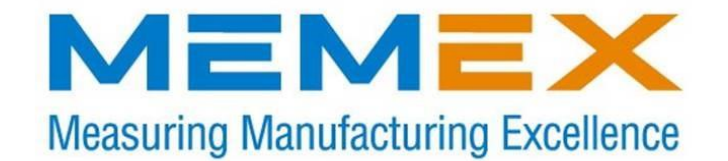

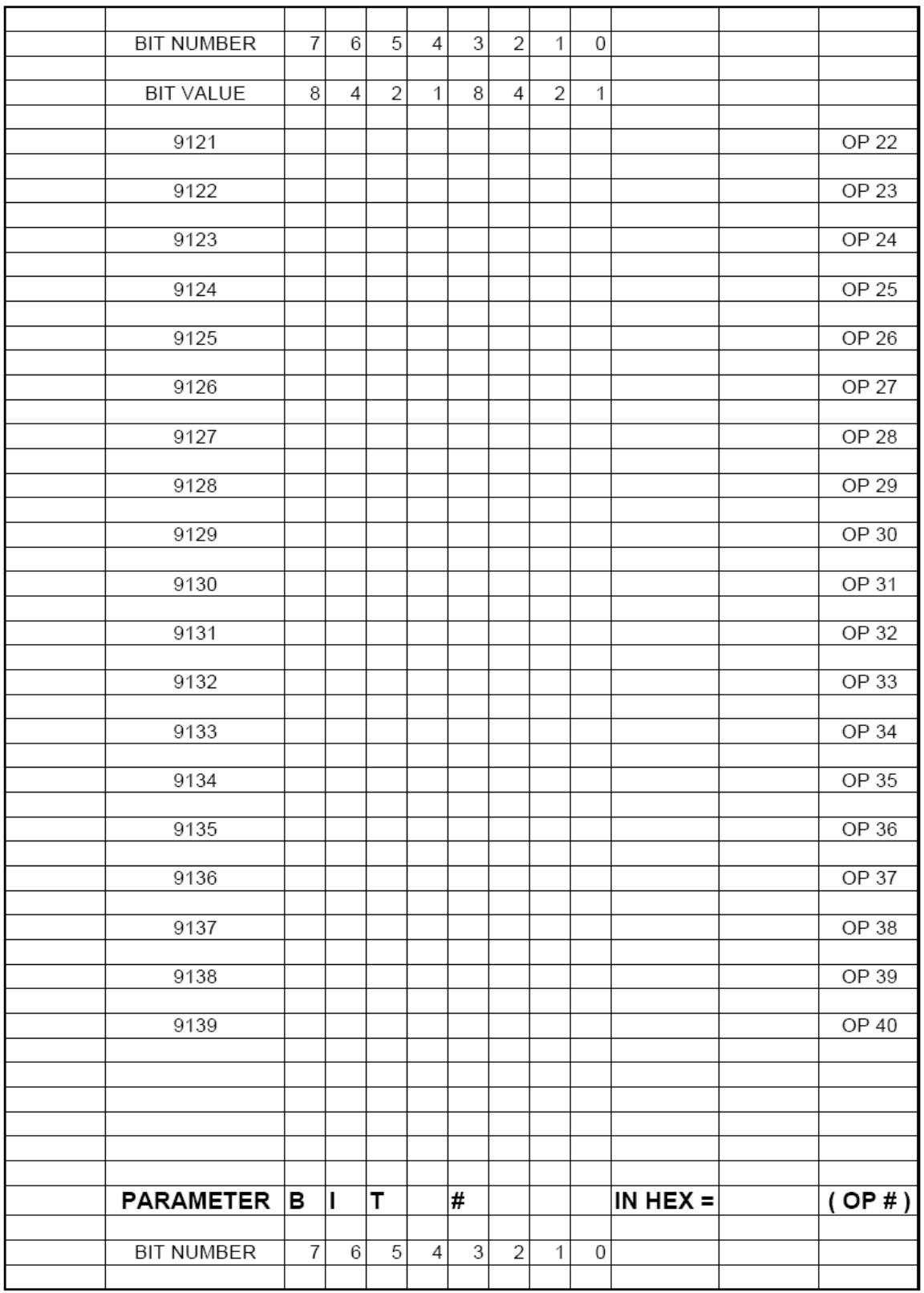

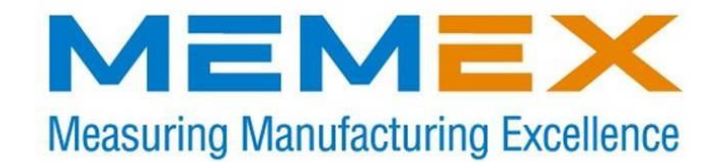

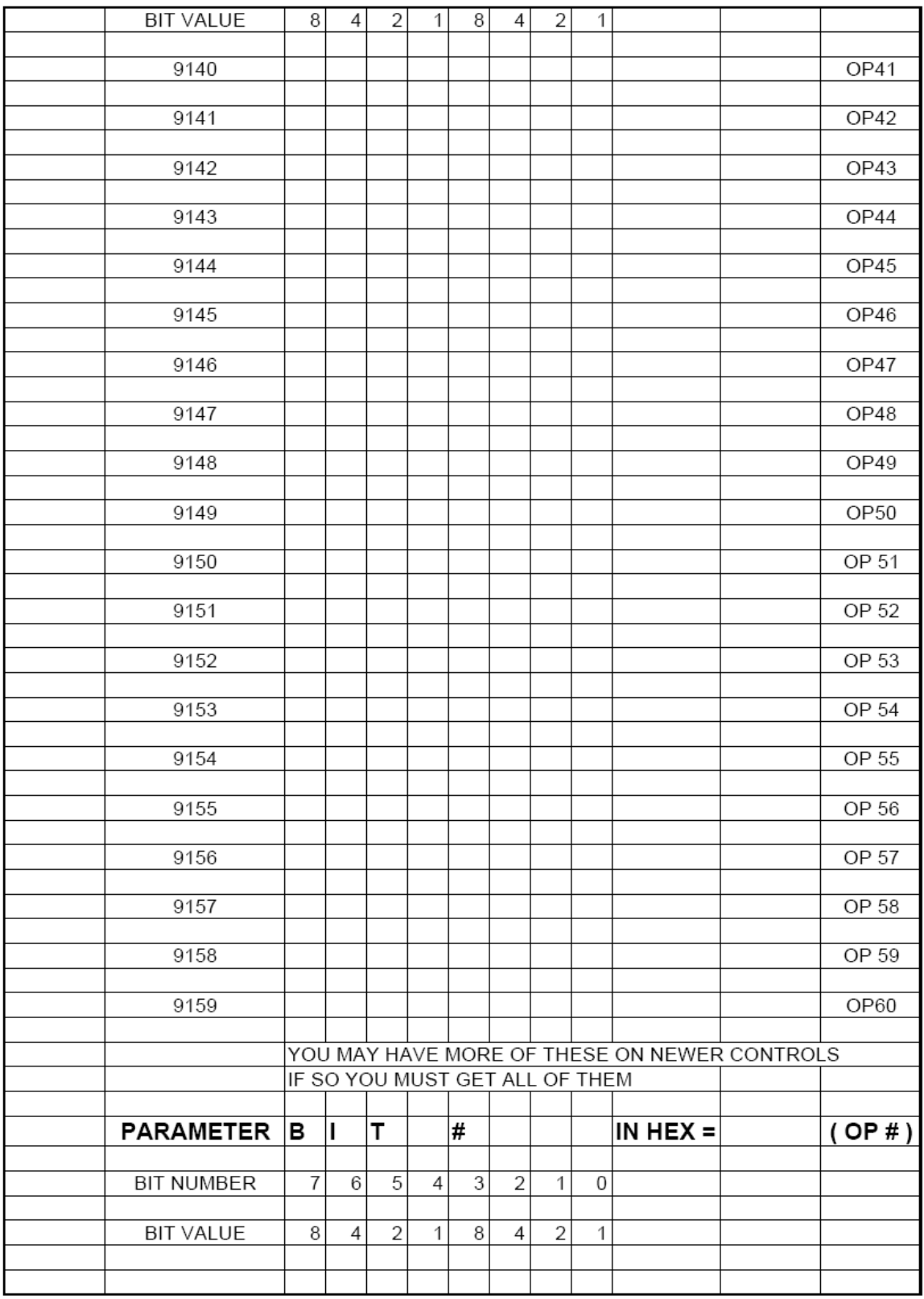

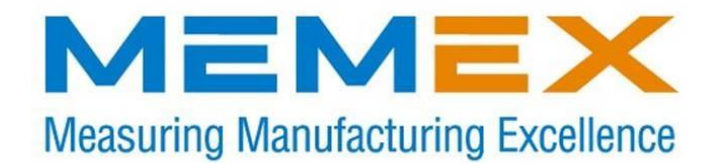

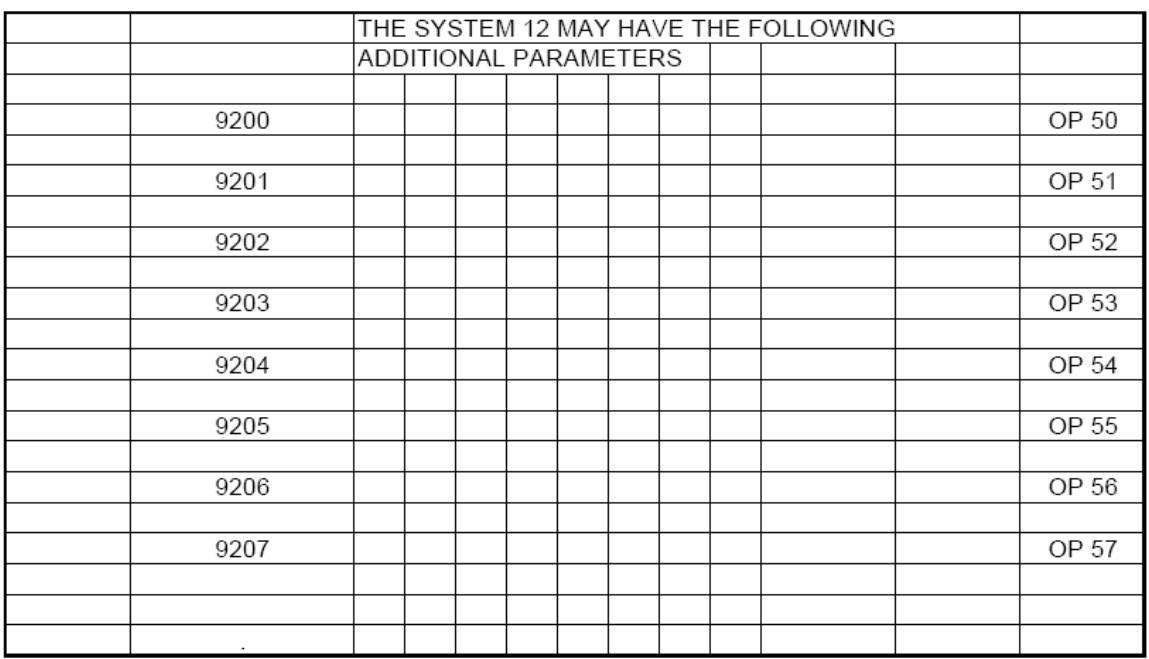

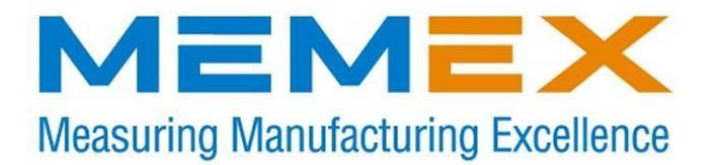

#### **NOTE CONCERNING PROTECTED PROGRAM SERIES**

In order to download/upload/edit/etc. the 9000 series programs, and also the 8000 series programs, you will have to un-protect them.

The following table gives the parameters governing this.

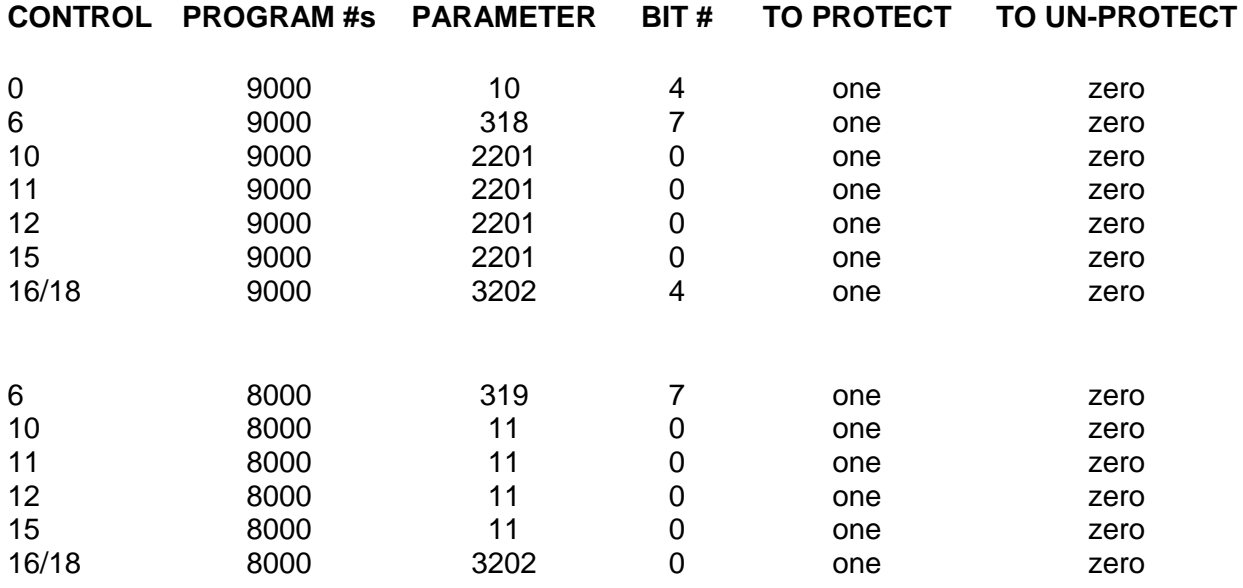

Bits read from right to left: 7 6 5 4 3 2 1 0 Thus bit 0 is on the far right, and bit 7 is on the far left.

#### **NOTE:**

On certain controls there may or may not be a range of program numbers protected.

For 10, 11, 12 and 15 controls look at your parameters 2210, 2211, 2212 and 2213, and for 16/18 (A/B/C/i) controls, look at parameters 3210, 3211, 3212 and 3213. If you have anything except zero's in these parameters, please consult your Fanuc Operator's Manual for the unprotect parameter.

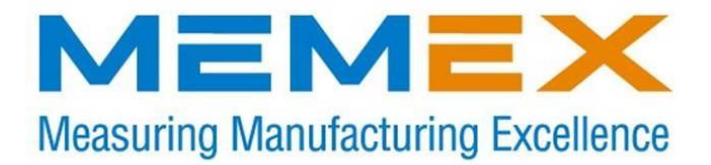

Notes:

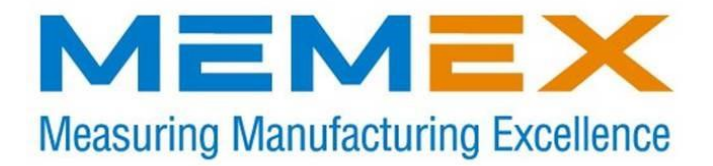

# *MEMEX Inc.*

# **105 – 3425 Harvester Rd., Burlington, ON L7N3N1 Canada**

**Thank you for choosing Memex Products**

**Sales: 905-635-3041**

**Support: 905-635-3042**

**[www.memex.ca](http://www.memex.ca/)**

\ISO9000|DOCs\Current Manuals\M100742A-Fanuc 15A add-on memory board manual.doc